Accessing clusters 2

# **Accessing Clusters**

**Date of Publish:** 2018-09-14

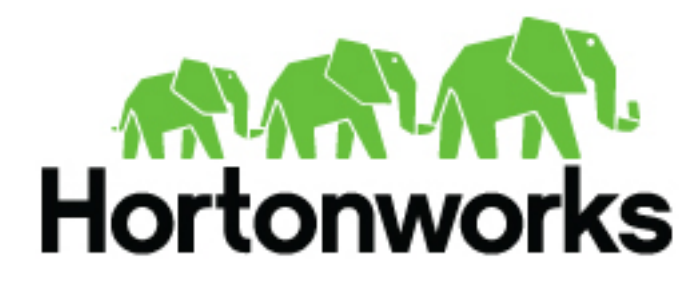

**<http://docs.hortonworks.com>**

# **Contents**

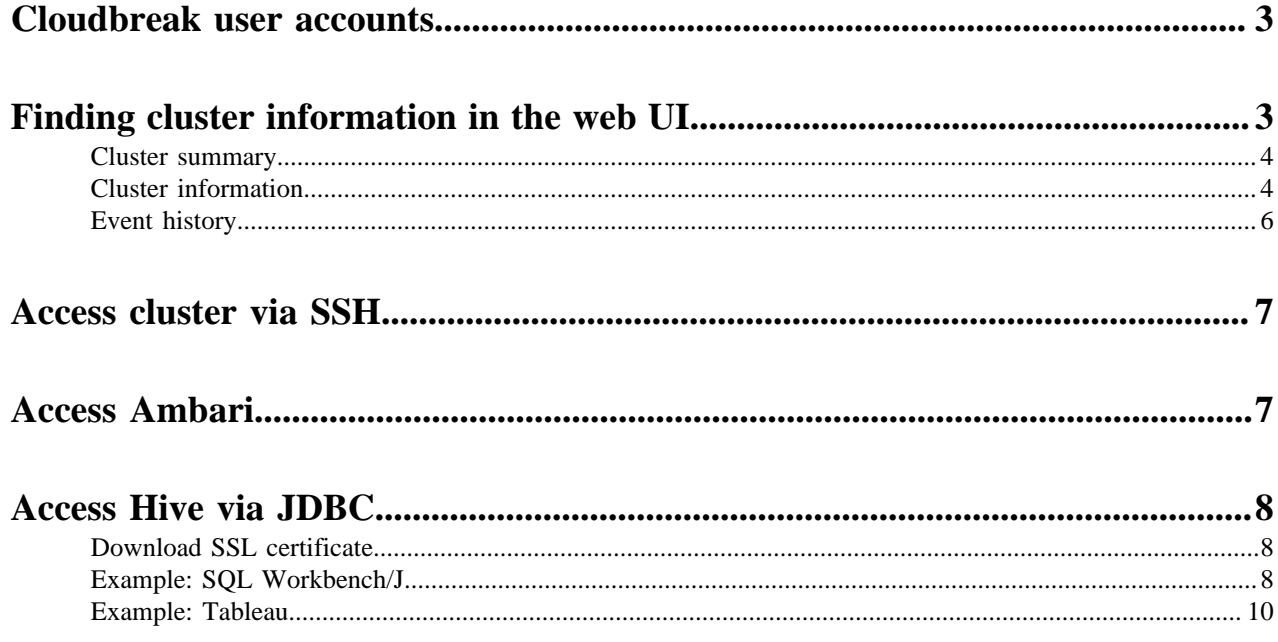

# <span id="page-2-0"></span>**Cloudbreak user accounts**

Cloudbreak and Cloudbreak-managed clusters can be accessed with the credentials provided during the installation process.

Cloudbreak and Cloudbreak-managed clusters can be accessed with the credentials provided during the installation process. The following table describes what credentials to use to access Cloudbreak and Cloudbreak-managed clusters:

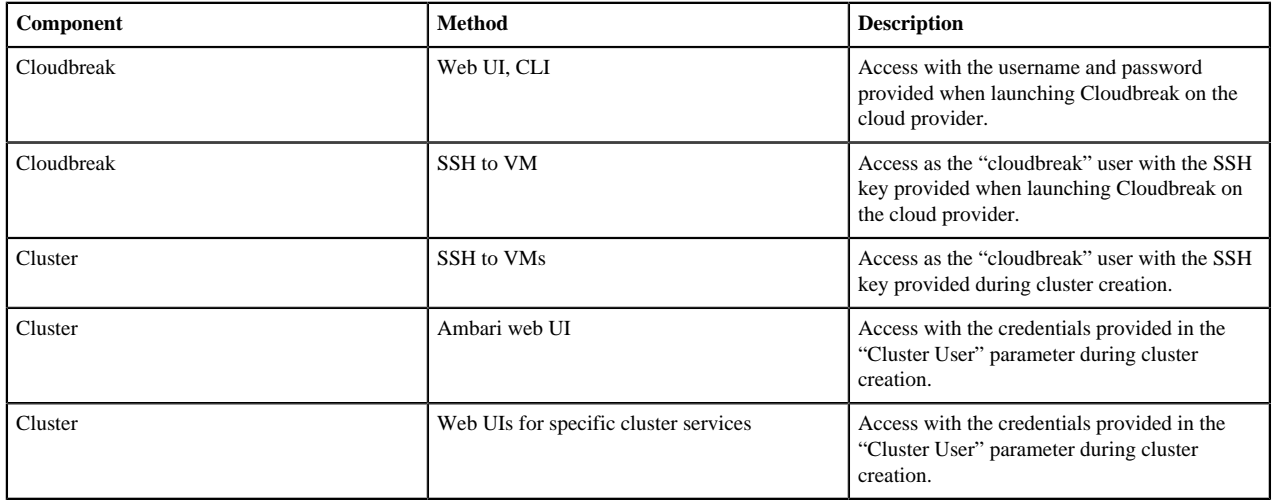

# <span id="page-2-1"></span>**Finding cluster information in the web UI**

Once your cluster is up and running, click on the tile representing your cluster in the Cloudbreak UI to access information related the cluster and access cluster actions.

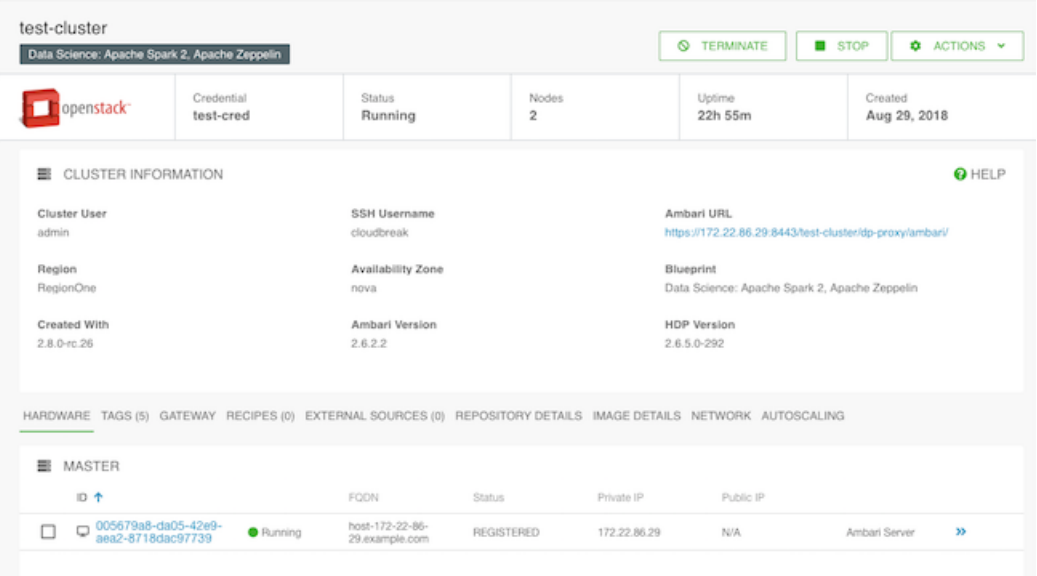

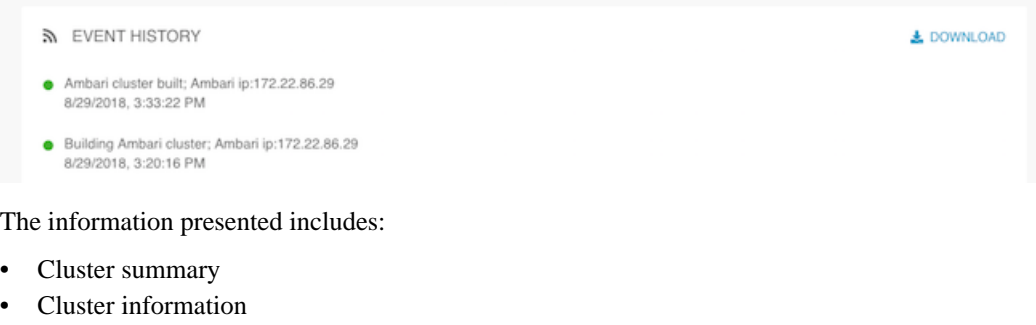

• Event history

### <span id="page-3-0"></span>**Cluster summary**

The summary bar includes basic information about your cluster.

#### test-cluster **S** TERMINATE  $\blacksquare$  stop  $\bullet$  ACTIONS  $\sim$ Data Science: Apache Spark 2, Apache Zepp Nodes<br>2 Created<br>Aug 29, 2018 Credential Status<br>Running Uptime<br>22h 55m openstack п test-cred CLUSTER INFORMATION **O** HELP Cluster User SSH Username Ambari URL https://172.22.86.29:8443/test-cl cloudbreak admin Region Availability Zone Blueprint RegionOne Data Science: Apache Spark 2, Apache Zeppe nova

It includes the following information about your cluster:

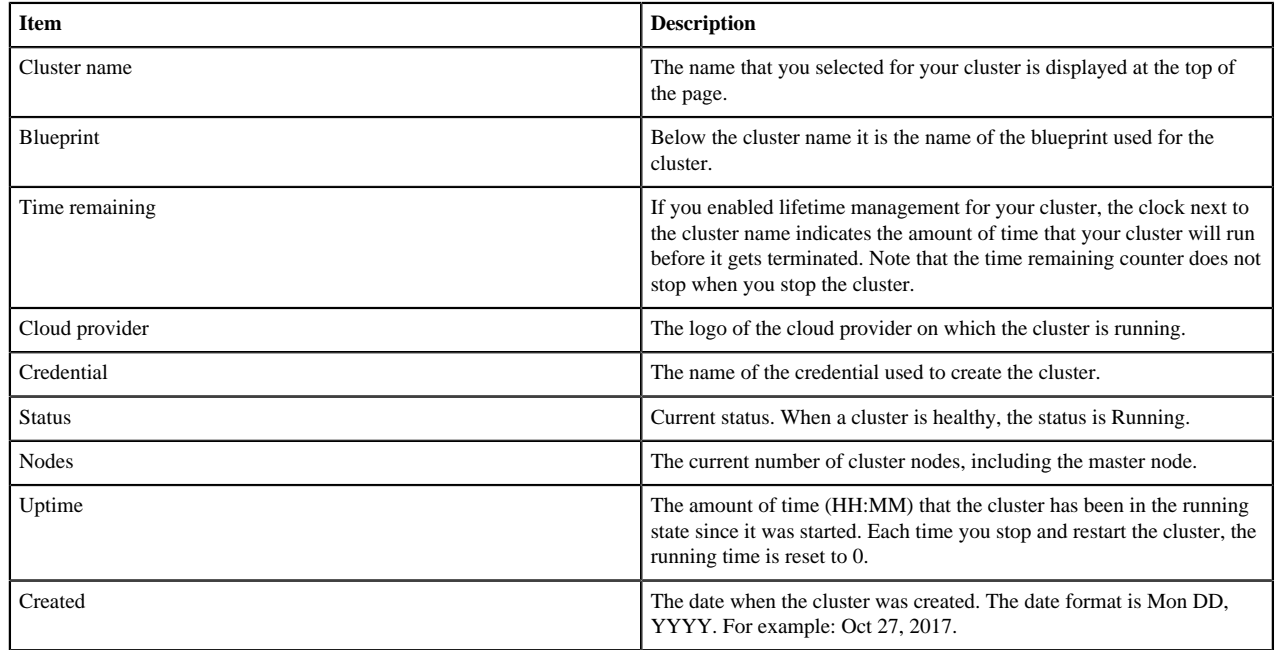

## <span id="page-3-1"></span>**Cluster information**

The Cluster Information section available from the cluster details includes detailed information about your cluster.

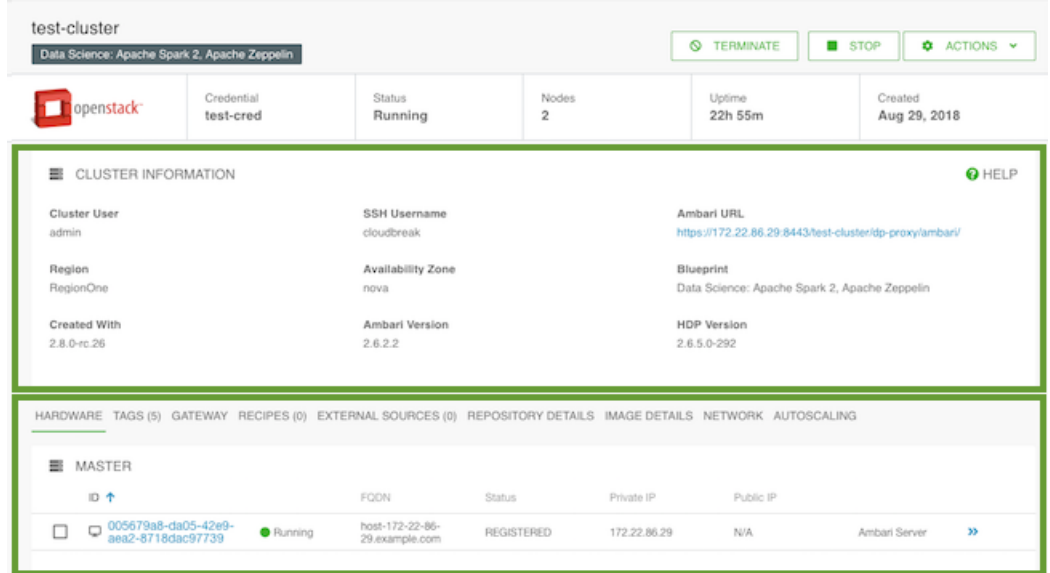

The following information is available in the cluster information section:

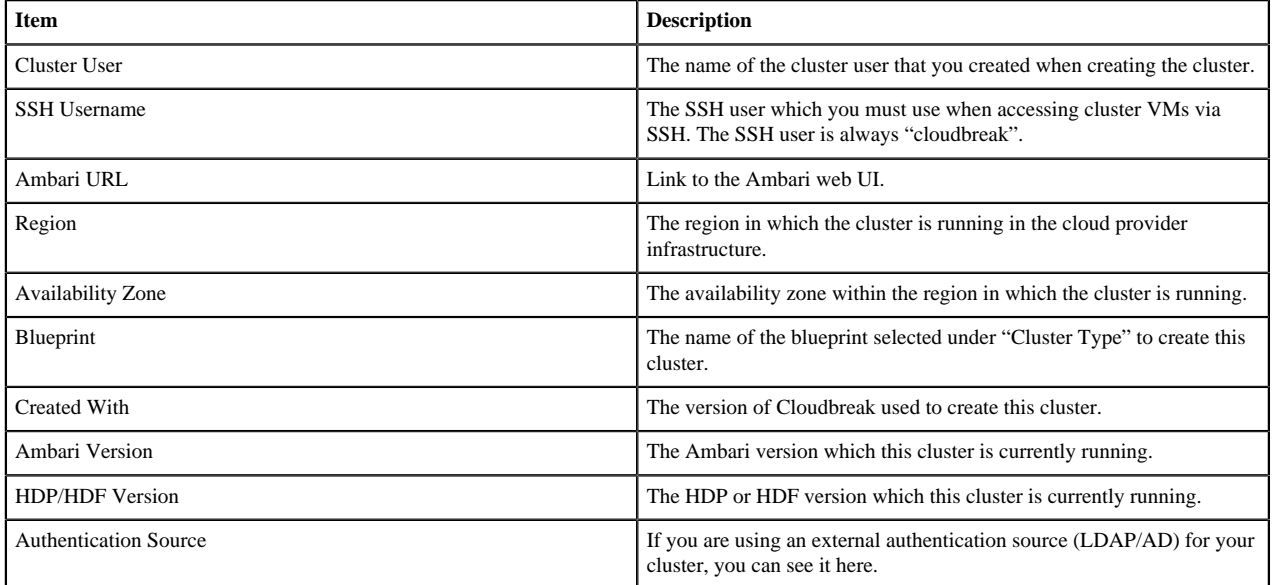

Below this, you will see additional tabs that you can click on in order to see their content:

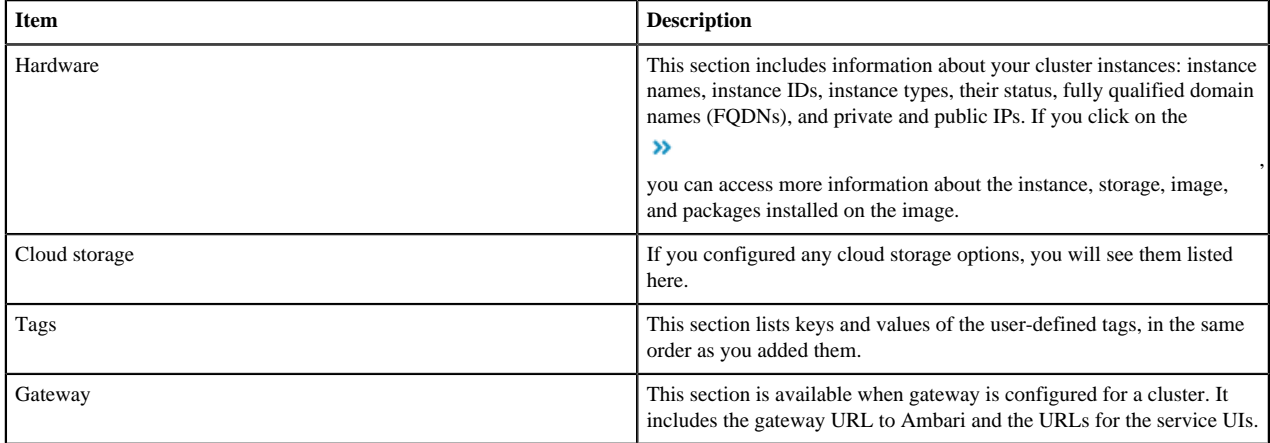

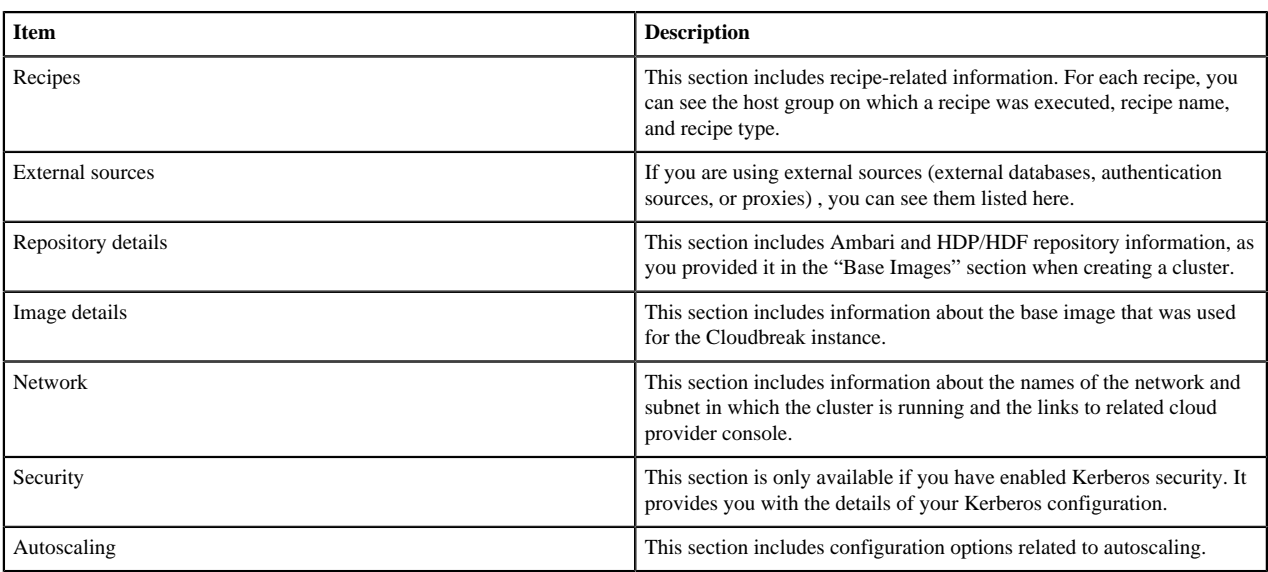

### <span id="page-5-0"></span>**Event history**

The Event History section available from the cluster details shows events logged for the cluster, with the most recent event at the top.

The Download option allows you to download the Ambari server log:

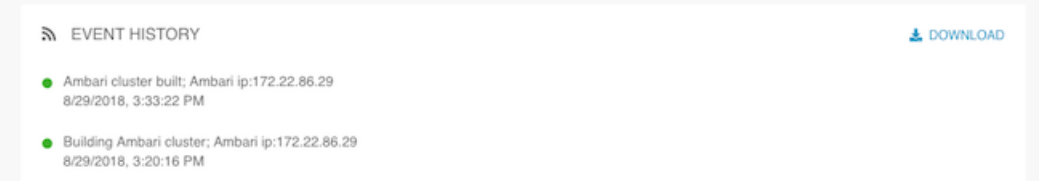

For example, after your cluster has been created, the following messages will be written to the log:

```
Ambari cluster built; Ambari ip:34.215.103.66
10/26/2017, 9:41:58 AM
Building Ambari cluster; Ambari ip:34.215.103.66
10/26/2017, 9:30:20 AM
Starting Ambari cluster services
10/26/2017, 9:27:12 AM
Setting up infrastructure metadata
10/26/2017, 9:27:11 AM
Bootstrapping infrastructure cluster
10/26/2017, 9:26:38 AM
Infrastructure successfully provisioned
10/26/2017, 9:26:37 AM
Billing started, Infrastructure successfully provisioned
10/26/2017, 9:26:37 AM
Infrastructure metadata collection finished
10/26/2017, 9:25:39 AM
Infrastructure creation took 194 seconds
10/26/2017, 9:25:37 AM
Creating infrastructure
10/26/2017, 9:22:22 AM
Setting up HDP image
10/26/2017, 9:22:21 AM
```
# <span id="page-6-0"></span>**Access cluster via SSH**

If you plan to access the cluster via the command line clients, SSH into the master node instance in the cluster.

- In order to use SSH, you must generate an SSH key pair or use an existing SSH key pair.
- You can find the cluster instance public IP addresses on the cluster details page.
- When accessing instances via SSH use the cloudbreak user.

On Mac OS, you can use the following syntax to SSH to the VM:

```
ssh -i "privatekey.pem" cloudbreak@publicIP
```
For example:

ssh -i "dominika-kp.pem" cloudbreak@p52.25.169.132

On Windows, you can access your cluster via SSH by using an SSH client such as PuTTY.

# <span id="page-6-1"></span>**Access Ambari**

You can access Ambari web UI by clicking on the links provided in the Cluster Information > Ambari URL.

Steps

- **1.** From the cluster dashboard, click on the tile representing your cluster to navigate to cluster details.
- **2.** Find the Ambari URL in the Cluster Information section. This URL is available once the Ambari cluster creation process has completed:

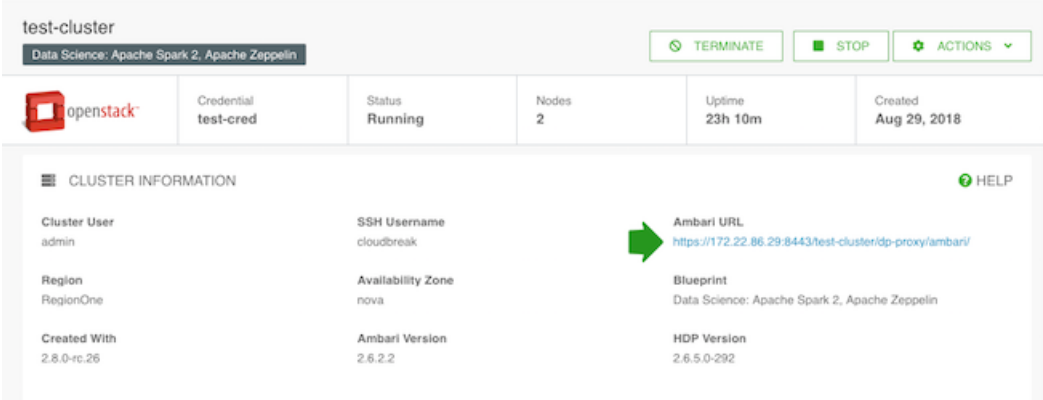

- **3.** Click on the Ambari URL link.
- **4.** The first time you access the server, your browser will attempt to confirm that the SSL Certificate is valid. Since Cloudbreak automatically generates a self-signed certificate, your browser will warn you about an Untrusted Connection and ask you to confirm a Security Exception. Depending on your browser, perform the steps below to proceed.

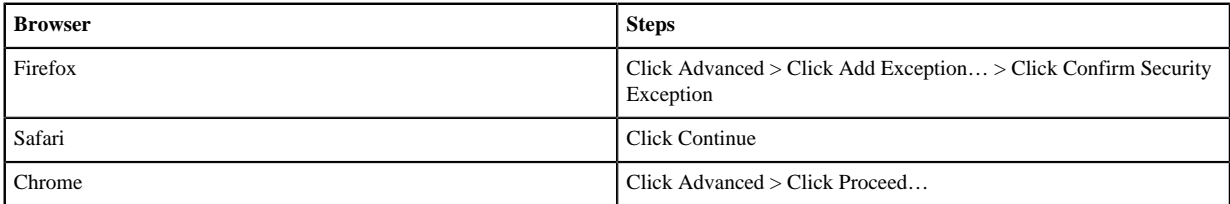

**5.** Log in with the credentials specified during cluster creation.

# <span id="page-7-0"></span>**Access Hive via JDBC**

Hive can be accessed via JDBC through the gateway that is automatically installed and configured in your cluster. If your cluster configuration includes Hive LLAP, then Hive LLAP is configured with the gateway; otherwise, HiveServer2 is configured. In either case, the transport mode is "http" and the gateway path to Hive is "\${CLUSTER\_NAME}/\${TOPOLOGY\_NAME}/hive" (for example "test-cluster/db-proxy/hive").

Before you can start using Hive JDBC, you must download the SSL certificate to your truststore. After downloading the SSL certificate, the Hive JDBC endpoint is:

```
jdbc:hive2://
{GATEWAY_HOST}:8443/;ssl=true;sslTrustStore=gateway.jks;trustStorePassword={GATEWAY_JKS_PASSWORD};transportMode=http;httpPath={CLUSTER_NAME}/
{TOPOLOGY_NAME}/hive
```
**Related Information** [Gateway Configuration](https://docs.hortonworks.com/HDPDocuments/Cloudbreak/Cloudbreak-2.8.0/create-cluster-aws/content/cb_configuring-the-gateway.html)

### <span id="page-7-1"></span>**Download SSL certificate**

By default, the gateway has been configured with a self-signed certificate to protect the Hive endpoint via SSL. In order to use Hive via JDBC or Beeline client, you must download the SSL certificate from the gateway and add it to your truststore.

On Linux or OSX, you can download the self-signed SSL certificate by using the following commands:

```
export GATEWAY_HOST=IP_OF_GATEWAY_NODE
export GATEWAY_JKS_PASSWORD=GATEWAY_PASSWORD
openssl s_client -servername ${GATEWAY_HOST} -connect ${GATEWAY_HOST}:8443 -
showcerts </dev/null | openssl x509 -outform PEM > gateway.pem
keytool -import -alias gateway-identity -file gateway.pem -keystore
  gateway.jks -storepass ${GATEWAY_JKS_PASSWORD}
```
Where: GATEWAY\_HOST - Set this to the IP address of the instance on which gateway is running (Ambari server node). GATEWAY\_JKS\_PASSWORD - Create a password for the truststore that will hold the self-signed certificate. The password must be at least 6 characters long.

For example:

```
export GATEWAY_HOST=2-52-86-252-73
export GATEWAY_JKS_PASSWORD=Hadoop123!
openssl s_client -servername ${GATEWAY_HOST} -connect ${GATEWAY_HOST}:8443 -
showcerts </dev/null | openssl x509 -outform PEM > gateway.pem
keytool -import -alias gateway-identity -file gateway.pem -keystore
  gateway.jks -storepass ${GATEWAY_JKS_PASSWORD}
```
After executing these commands, gateway.pem and gateway.jks files will be downloaded onto your computer to the location where you ran the commands.

**Related Information** [Gateway Configuration](https://docs.hortonworks.com/HDPDocuments/Cloudbreak/Cloudbreak-2.8.0/create-cluster-aws/content/cb_configuring-the-gateway.html)

### <span id="page-7-2"></span>**Example: SQL Workbench/J**

SQL Workbench/J is a cross-platform SQL tool that can be used to access database systems. In this example, we provide a high-level overview of the steps required to setup SQL Workbench to access Hive via JDBC.

Prerequisite:

#### [Download SSL certificate](https://docs.hortonworks.com/HDPDocuments/Cloudbreak/Cloudbreak-2.8.0/access-clusters/content/cb_download-ssl-certificate.html)

Step 1: Install SQL Workbench and Hive JDBC Driver

- **1.** Download and install SQL Workbench. Refer to [http://www.sql-workbench.net/getting-started.html.](http://www.sql-workbench.net/getting-started.html)
- **2.** Download the Hortonworks JDBC Driver for Apache Hive from [https://hortonworks.com/downloads/#addons.](https://hortonworks.com/downloads/#addons) Next, extract the driver package.

Step 2: Configure SQL Workbench with Hive JDBC Driver

- **1.** Launch SQL Workbench.
- **2.** The Select Connection Profile window should be open by default. If it is not, you can open it from File > Connect window.
- **3.** Click Manage Drivers. The Manage drivers window will appear.
- **4.** Click

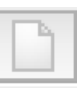

to create a new driver, and enter the Name: "Hortonworks Hive JDBC".

**5.** Click

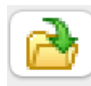

and then browse to the Hortonworks JDBC Driver for Apache Hive package that you downloaded earlier. Next, select the JDBC Driver JAR files in the package.

- **6.** When prompted, select the "com.simba.hive.jdbc41.HS2Driver" driver.
- **7.** For the Sample URL, enter: jdbc:hive2://\${GATEWAY\_HOST}:8443/
- **8.** After performing these steps, your configuration should look similar to:

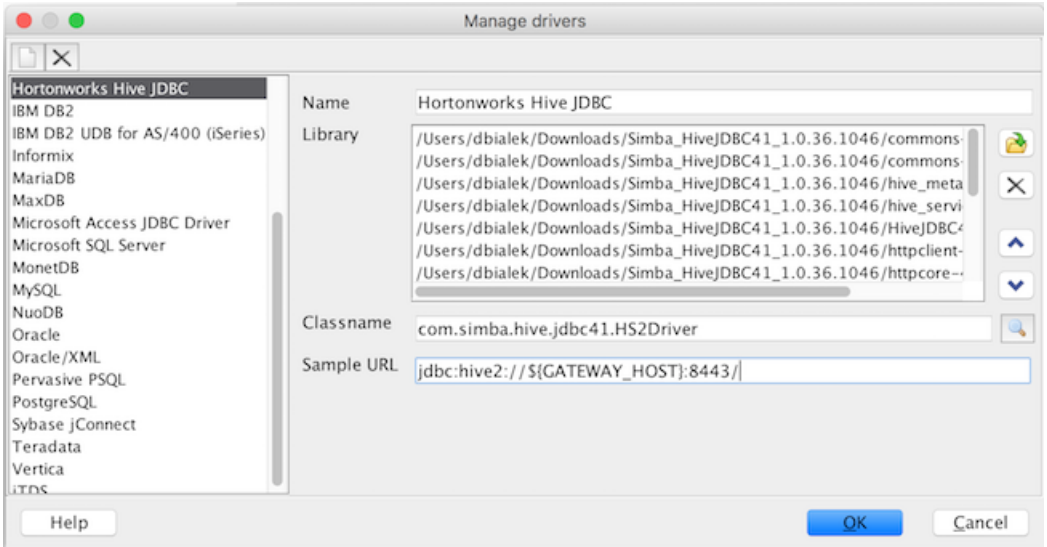

#### **9.** Click OK to save the driver.

Step 2: Create a Connection to Hive

- **1.** From the Select Connection Profile window, select the "Hortonworks Hive JDBC" from the Driver dropdown.
- **2.** For URL , enter the URL to the cluster instance where gateway is installed, such as jdbc:hive2://52.52.98.57:8443/ (where 52.52.98.57 is the public hostname of your gateway node).
- **3.** For Username and Password, enter the credentials that you created when creating your cluster.
- **4.** Click Extended Properties and add the following properties:

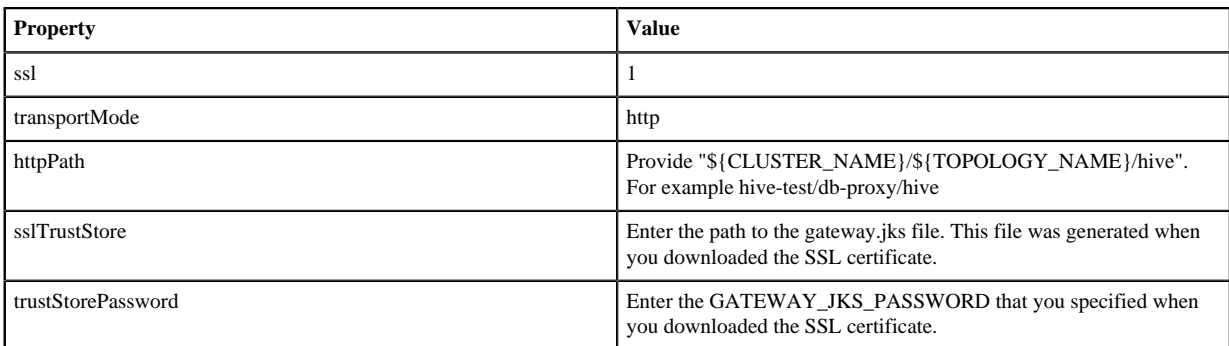

After performing these steps, your configuration should look similar to:

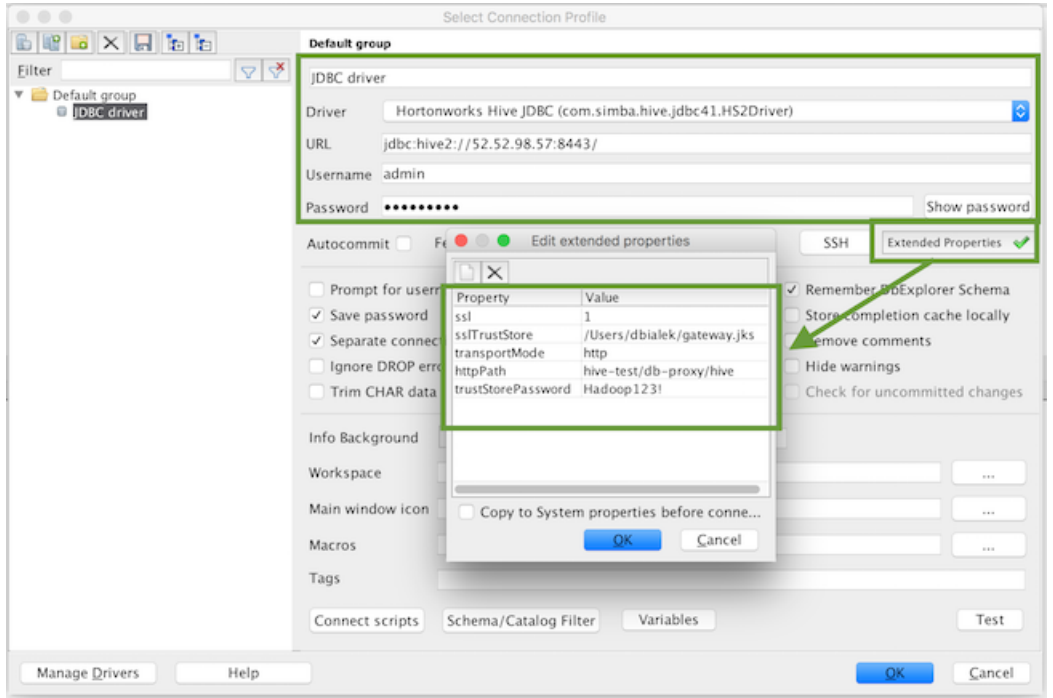

- **5.** Click OK to save the properties.
- **6.** Click Test to confirm a connection can be established.
- **7.** Click OK to make the connection and start using SQL Workbench to query Hive.

#### **Related Information**

[SQL Workbench](http://www.sql-workbench.net/getting-started.html) [Download SSL certificate](#page-7-1)

### <span id="page-9-0"></span>**Example: Tableau**

Tableau is a business intelligence tool for interacting with and visualizing data via SQL. Connecting Tableau to Hive requires the use of an ODBC driver. In this example, we provide high-level steps required to set up Tableau to access Hive.

Prerequisite:

#### [Download SSL certificate](https://docs.hortonworks.com/HDPDocuments/Cloudbreak/Cloudbreak-2.8.0/access-clusters/content/cb_download-ssl-certificate.html)

Step 1: Install ODBC Driver

**1.** Download the Hortonworks ODBC Driver for Apache Hive from <https://hortonworks.com/downloads/#addons>.

**2.** Next, extract and install the driver.

Step 2: Launch Tableau and Connect to Hive

- **1.** Launch Tableau. If you do not already have Tableau, you can download a trial version from [https://](https://www.tableau.com/trial/download-tableau) [www.tableau.com/trial/download-tableau.](https://www.tableau.com/trial/download-tableau)
- **2.** In Tableau, create a connection to a "Hortonworks Hadoop Hive" server. Enter the following:

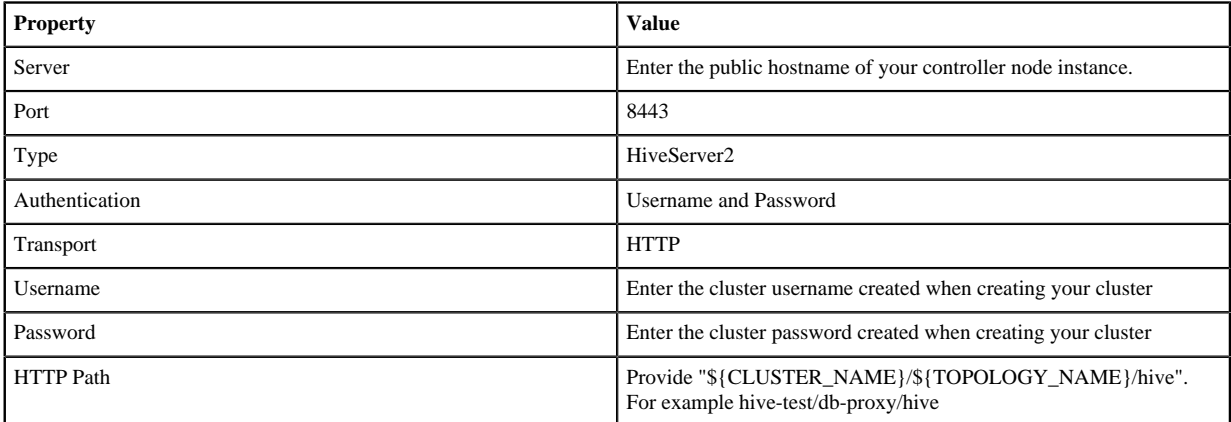

- **3.** Check the Require SSL checkbox.
- **4.** Click on the text underneath the checkbox to add a configuration file link.
- **5.** Specify to use a custom SSL certificate, and then browse to the SSL certificate gateway.pem file that was generated when you downloaded the SSL certificate as a prerequisite.

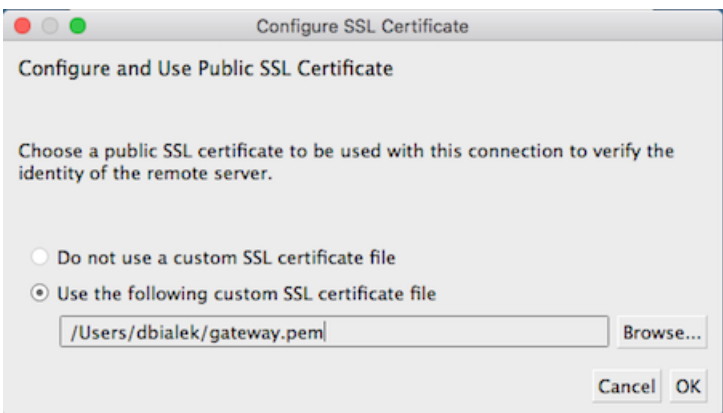

**6.** Click OK.

After performing these steps, your configuration should look similar to:

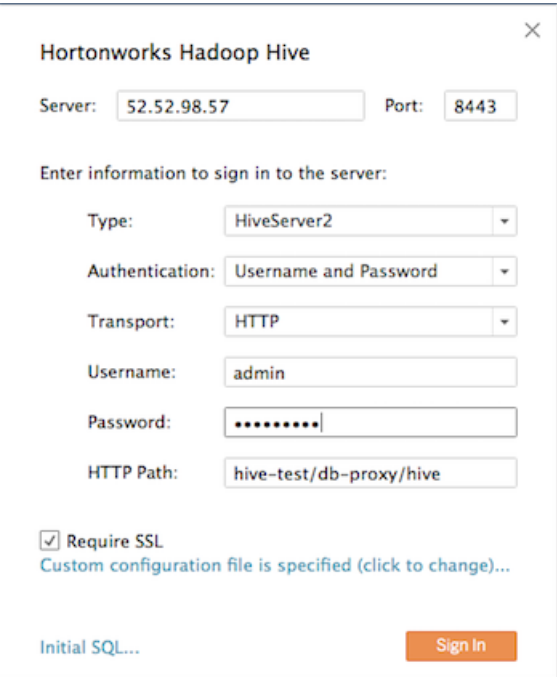

**7.** Click Sign In and you will be connected to Hive.

**Related Information** [SQL Workbench](https://www.tableau.com/) [Download SSL certificate](#page-7-1)